1. Type: Simpletechresources.com into your web browser search bar and press enter.

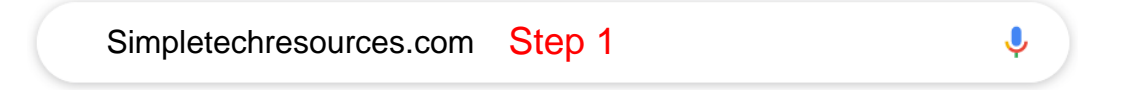

2. Click the "Download Center" link at the top right of the home page.

- 3. Enter the username or email address that was used when purchasing the tool set(s).
- 4. Enter the password provided with the order confirmation email.

\*If you have lost your password, click on "Lost your password?" and a reset link will be sent to you.

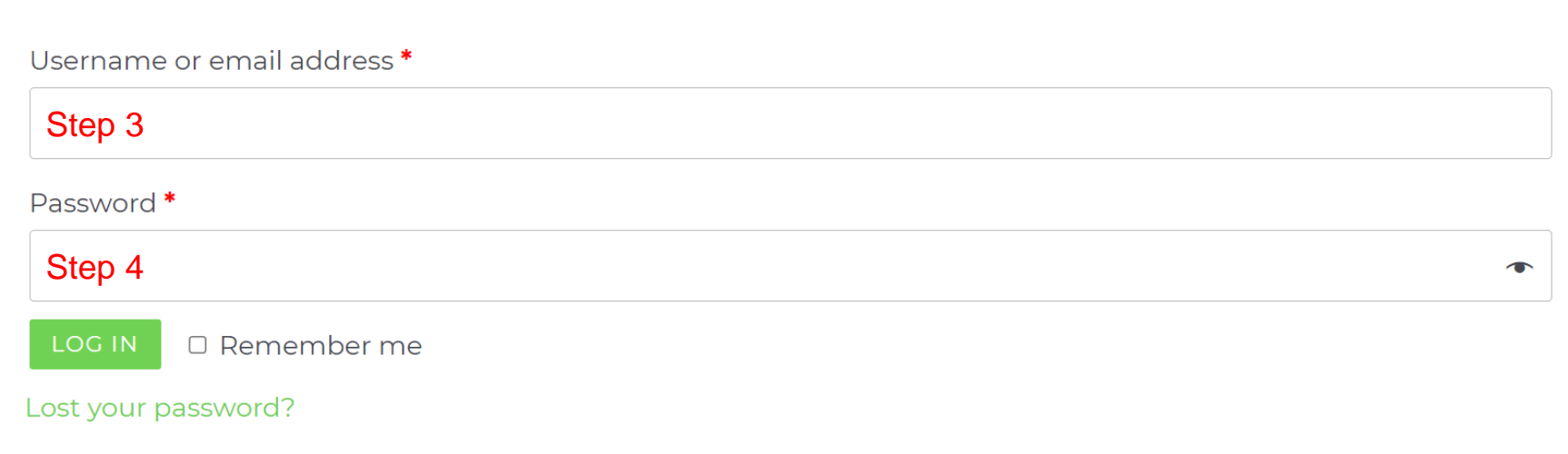

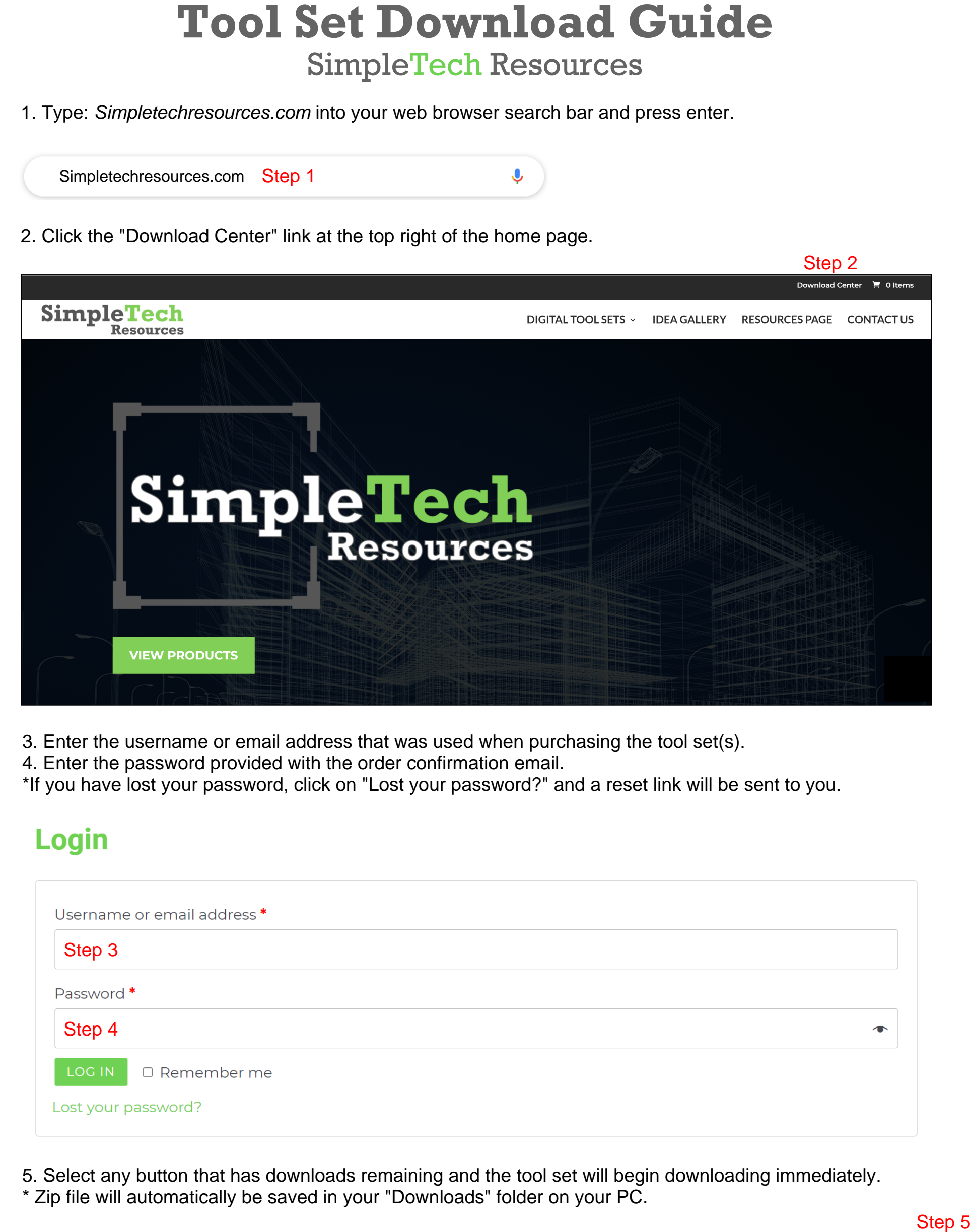

5. Select any button that has downloads remaining and the tool set will begin downloading immediately.

\* Zip file will automatically be saved in your "Downloads" folder on your PC.

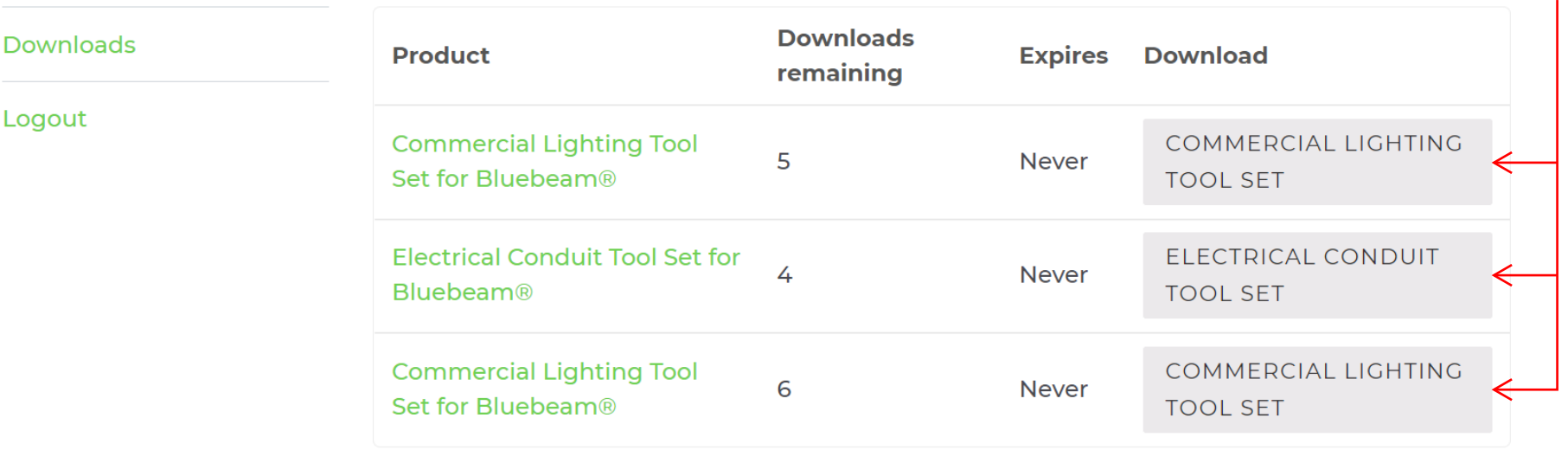

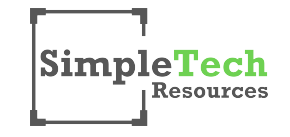

- 1. While in Bluebeam®Revu®open the Tool Chest Pane
- 2. Left click on the words, "Tool Chest" at the top of the pane 1. While in Bluebeam®Revu®open the Tool Chest Pane<br>2. Left click on the words, "Tool Chest" at the top of the paı<br>3. Left click on "Manage Tool Sets" at the bottom of the list
- 

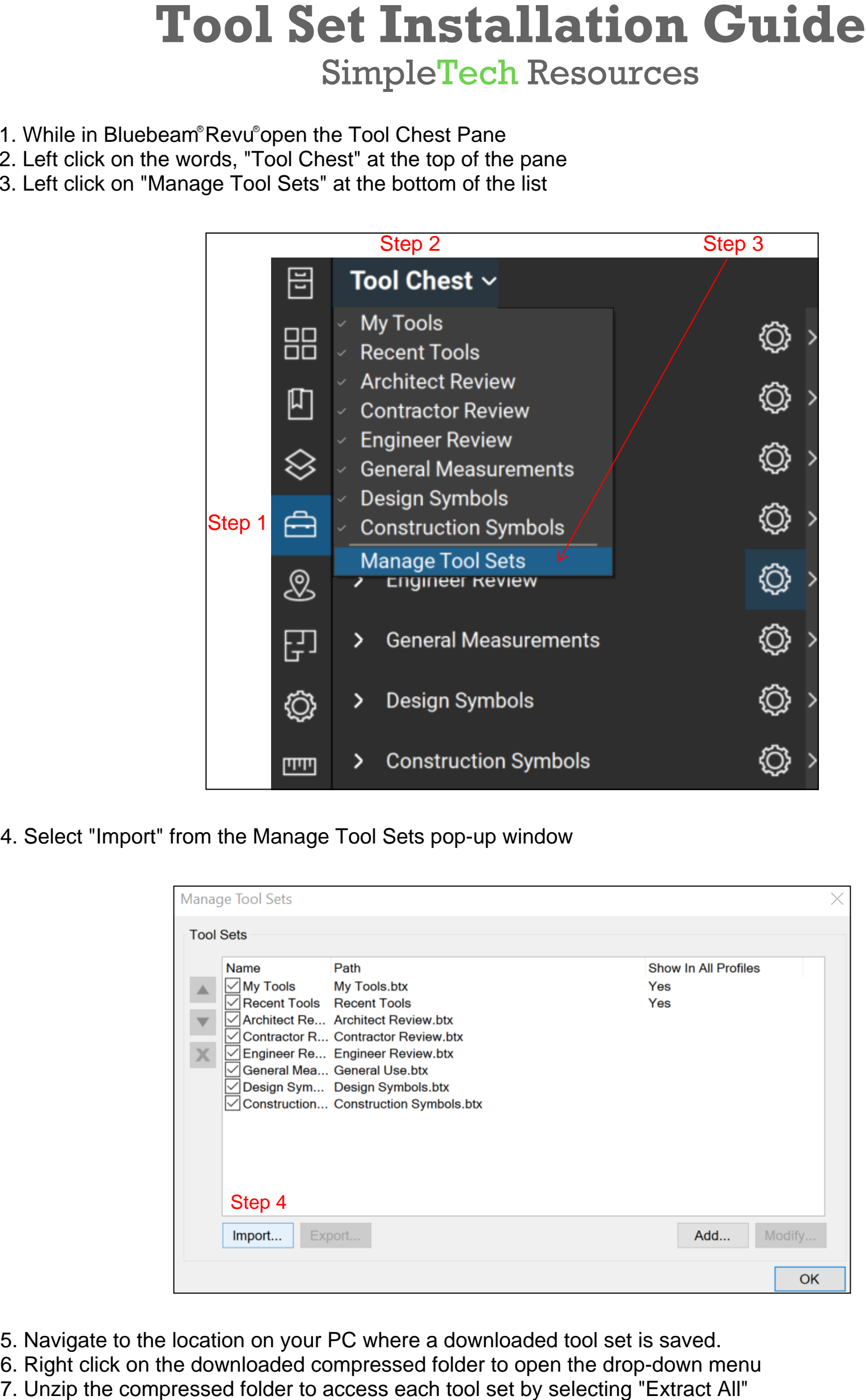

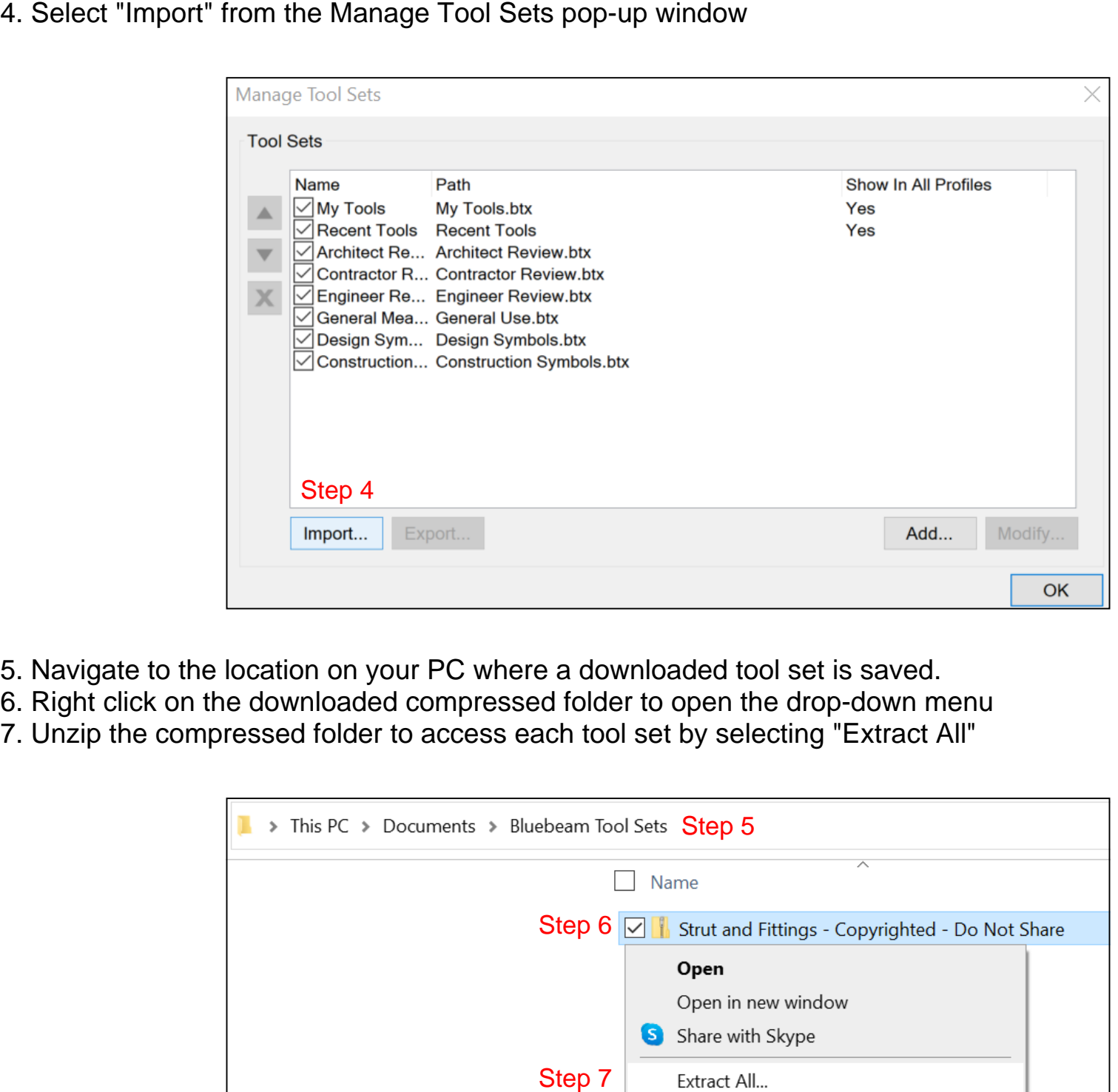

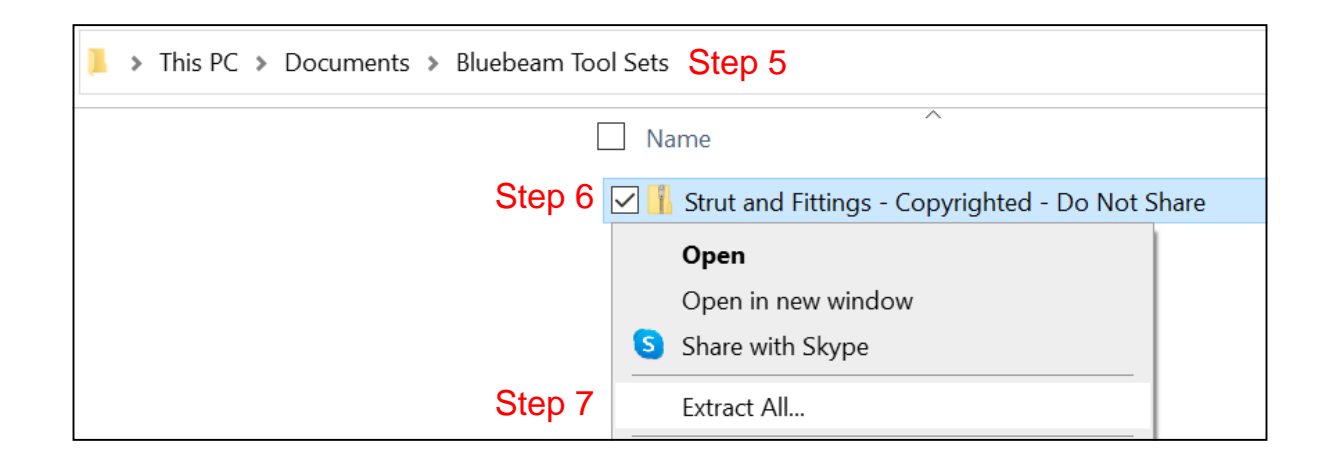

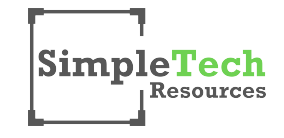

5. Navigate to the location on your PC where a downloaded tool set is saved.

6. Right click on the downloaded compressed folder to open the drop-down menu<br>7. Unzip the compressed folder to access each tool set by selecting "Extract All"

## **9. Click the open button at the bottom right of the window and the tool set will appear in your current profile SimpleTech Resources**

- 
- 

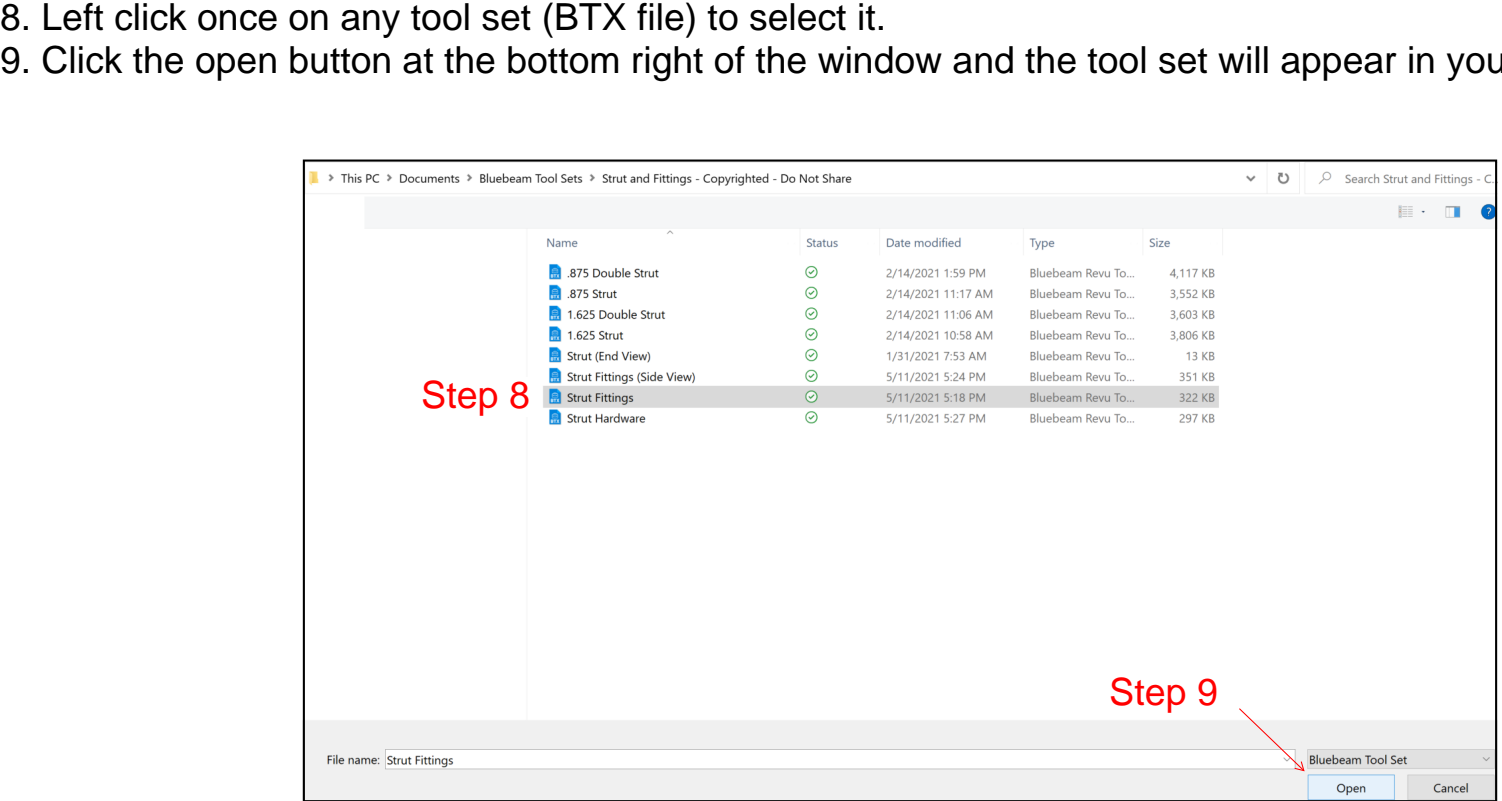

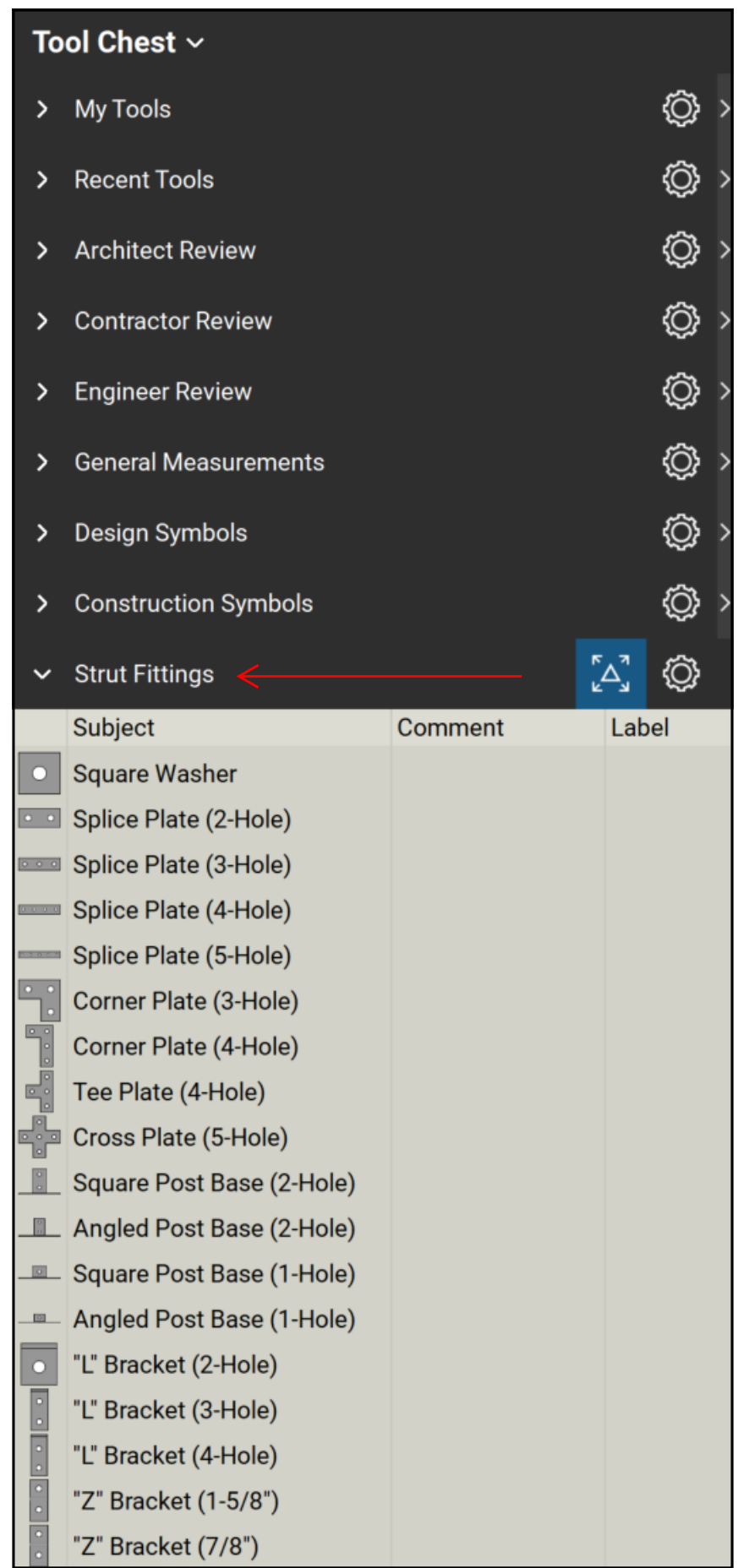

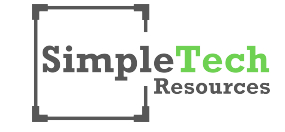